## ANEXO 6: Como acessar manualmente as FUNÇÕES e PARÂMETROS do URP6100

Como acessar manualmente as Funções e Parâmetros do URP6100?

Pressionando E (Função) na sequência teremos este fluxograma para configuração e parametrização. Para cada função basta pressionar "incremento"  $\blacksquare$  ou "decremento"  $\blacksquare$  para habilitar, desabilitar a função ou parametrizar.

- Pressione E (enter) por 1 vezes para salvar e pressionando E para voltar na sequência dos parâmetros.

- Pressionando E por 1 vez salva a alteração e se aguardar por aprox. 5s volta a varredura das leituras.

No visor aparecerão as medições dos parâmetros habilitados no " Display".

Importante salientar a necessidade de habilitar, no "Display", os parâmetros desejados que apareçam no visor durante a varredura das leituras.

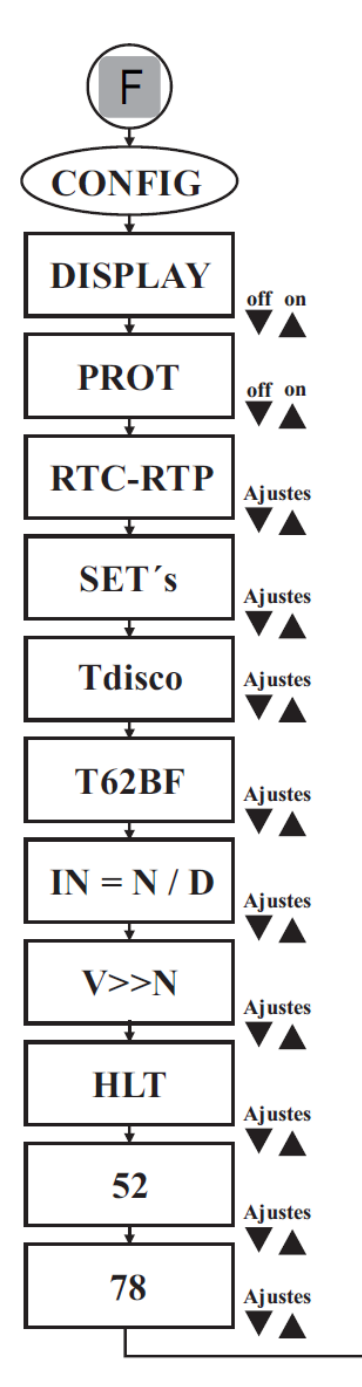

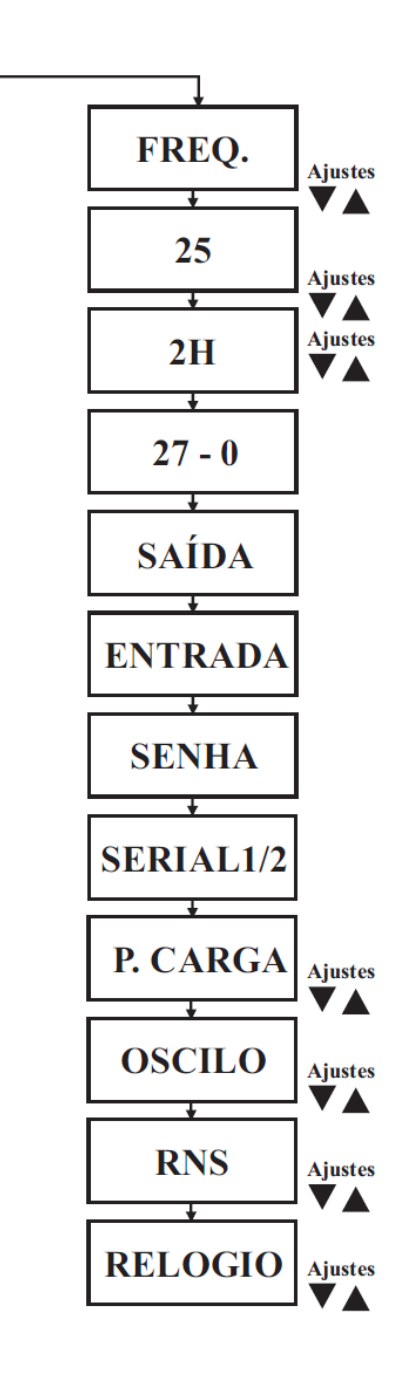

## ANEXO 6: Como acessar manualmente as FUNÇÕES e PARÂMETROS do URP6100

Pressionando E (Função) aparecerá no visor a "CONFIG" e se pressionar novamente E aparecerá a função DISPLAY para configuração. Através do  $\blacktriangle$ ou  $\blacktriangledown$ altera a configuração desejada e  $\blacktriangleright$  para salvar e sair.

Quando pressionar  $\mathbb{F}_e$  aparecer CONFIG no visor e pressionar  $\Delta_{ou}$   $\blacksquare$  na sequência, entraremos na função seguinte. Pulará a função DISPLAY.

Neste caso poderá optar por qual função deseja acessar pressionando F. Se pressionar F volta a sequência dos parâmetros a partir desta função escolhida.

Sempre que alterar um parâmetro deve-se pressionar E para salvar a alteração.

Pressionando E e aguardar por uns 5 segundos o visor volta para a varredura das medições habilitadas.

Pressionando <sup>E</sup> por 1x, pode-se voltar a sequência dos parâmetros pressionando F.

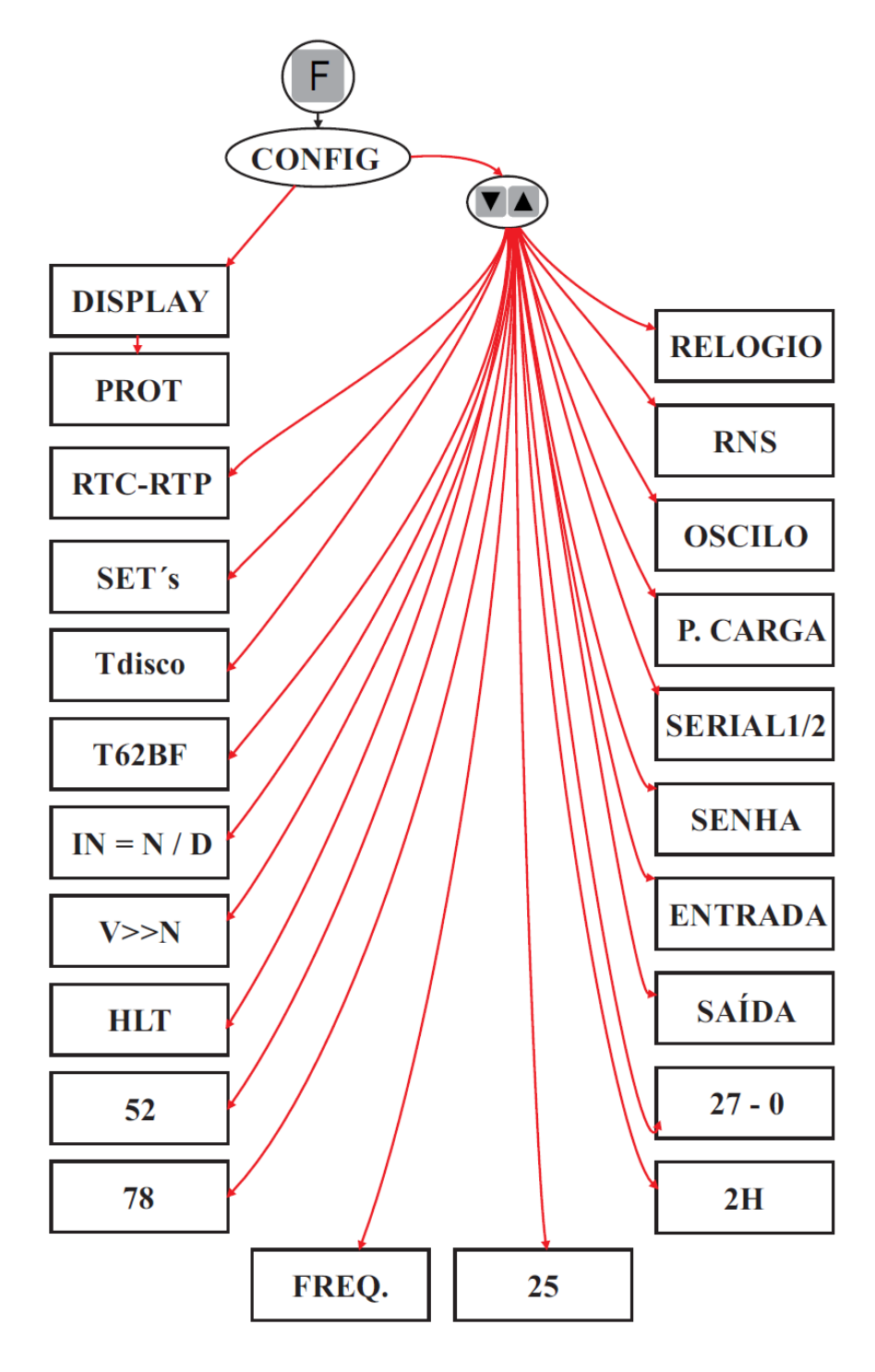

A seguir temos as funções com os seus respectivos parâmetros para habilitar ou parametrizar.

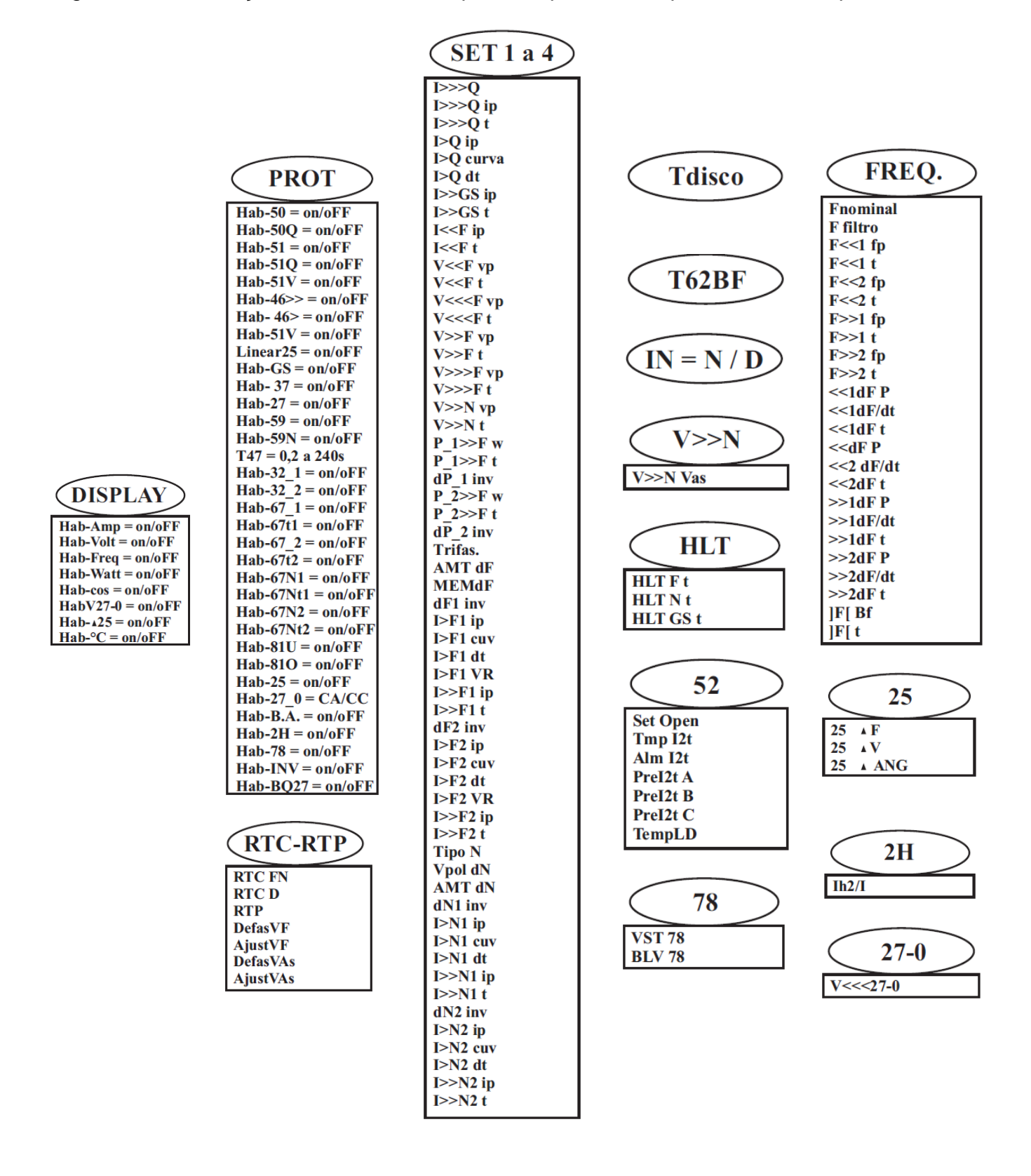

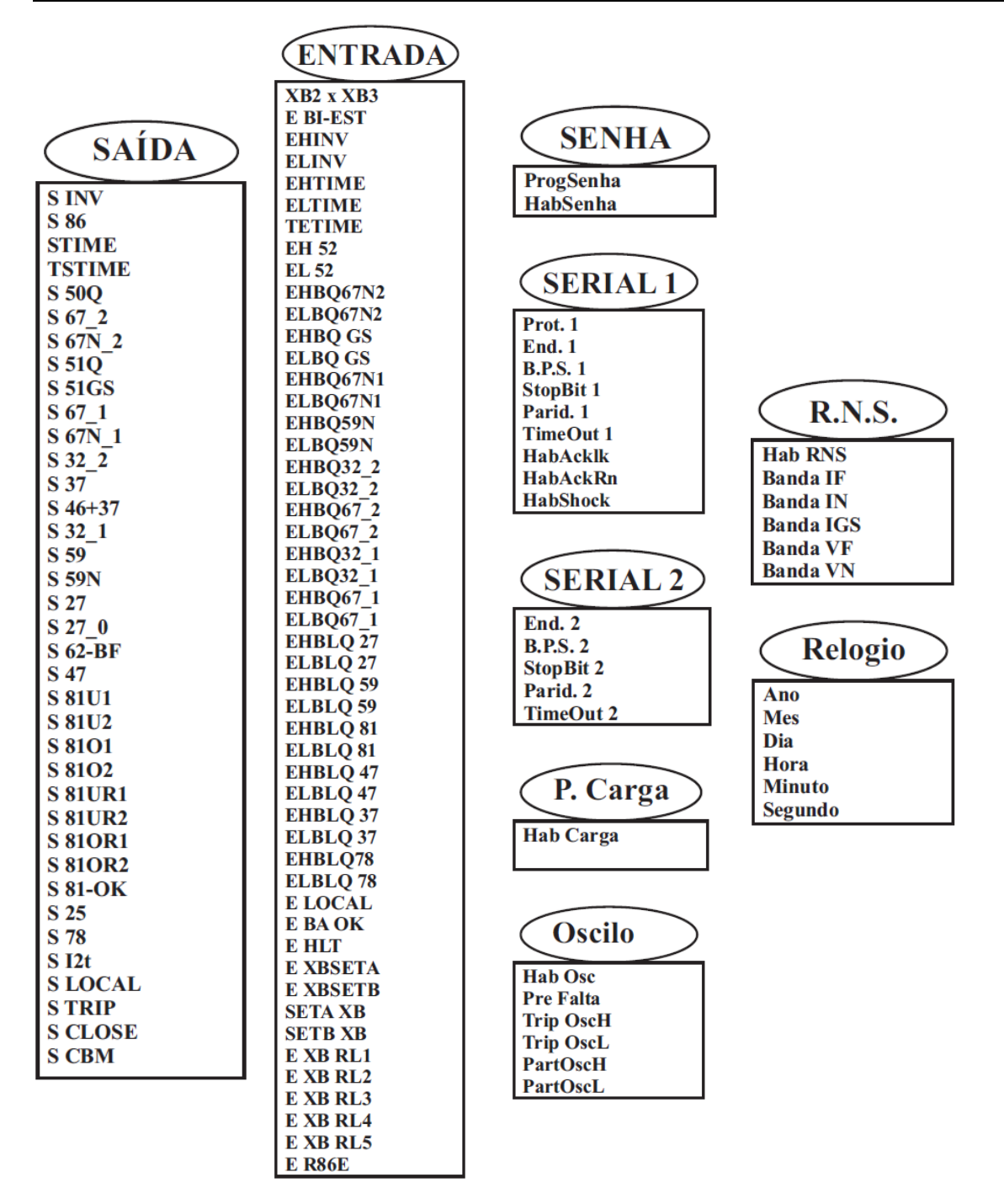